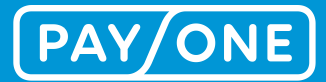

# **BENUTZERHANDBUCH**

iDRM - Digitales Beleg-Management 2023

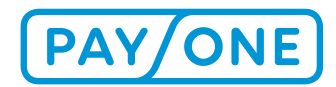

# **INHALTSVERZEICHNIS**

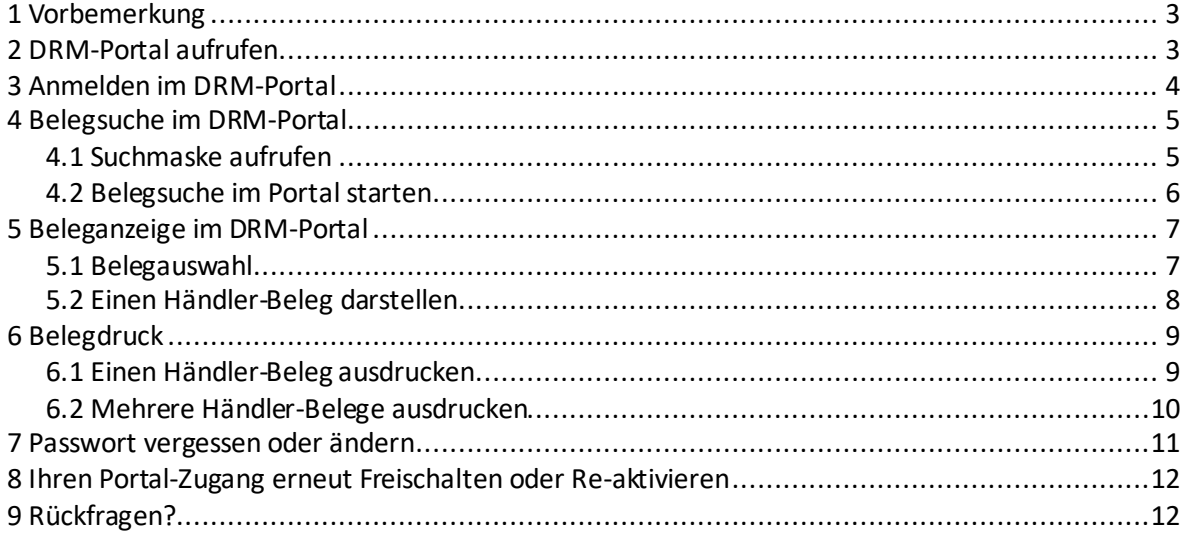

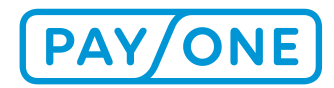

# <span id="page-2-0"></span>**1 VORBEMERKUNG**

#### **Herzlichen Glückwunsch!**

Sie haben sich für das nachhaltige Digitale Beleg-Management, iDRM (**i**ngenico **D**igital **R**eceipt **M**anagement), der PAYONE entschieden.

Ab der Umstellung Ihres PAYONE Terminals von papierhafte auf digitale Händler-Belege, archiviert die PAYONE Ihre Händler-Belege automatisch nach dem Bezahlvorgang, für 18 Monate im zentralen Archiv.

Damit Sie jederzeit, bequem auf Ihre archivierten Händler-Belege zugreifen können, melden Sie sich bitte zeitnahin dem DRM-Portal der PAYONE an.

Der Kundenbeleg wird weiterhin papierbehaftet an Ihrem PAYONE Terminal ausgedruckt.

Die vorliegende Dokumentation beschreibt in einzelnen Schritten, wie Sie sich im Portal anmelden, Ihr Passwort zurücksetzen, Belege abrufen und diese auch wieder exportieren können.

#### **Für ein besseres Verständnis zum Service:**

Beim Digitalen Beleg-Management/DRM Portal handelt es sich nicht um ein Auswertungs- oder Analysetool. Der Fokus liegt auf der gezielten Suche nach einzelnen Händler-Belegen. Daher können größere Anfragen zu langen Wartezeiten führen und werden systemseitig abgebrochen, um die übergreifende Leistung zu gewährleisten. Für Ihre Auswertungen stehen Ihnen diverse Reports der PAYONE zur Verfügungen! Bei Interesse an entsprechenden Auswertungen wenden Sie sich gerne an Ihren Kundeservice.

# <span id="page-2-1"></span>**2 DRM-PORTAL AUFRUFEN**

Das Belegarchiv ist unter folgender URL erreichbar[: https://ger-drm.mc.ingenico.com/default.aspx](https://ger-drm.mc.ingenico.com/default.aspx)

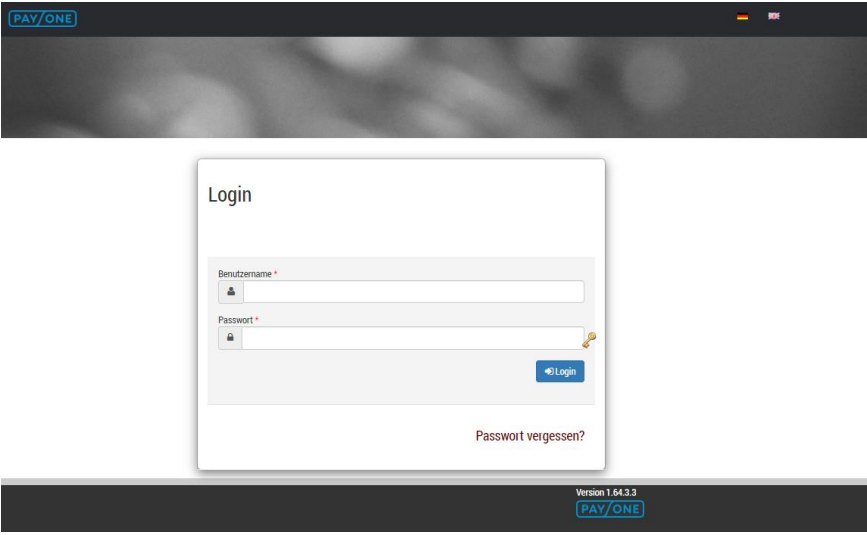

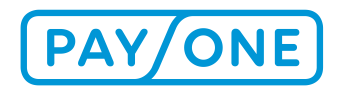

### <span id="page-3-0"></span>**3 ANMELDEN IM DRM-PORTAL**

Bei Anlage des Digitalen Belegmanagements für Ihre PAYONE Terminals wurde die von Ihnen verwendete E-Mail-Adresse für die Nutzung des Portals erfasst und mit entsprechenden Zugriffsrechten verknüpft. Mit Freischaltung wird an diese E-Mail-Adresse ein Willkommensschreiben mit einem Link geschickt.

- **Melden Sie sich bitte innerhalb von 24 Stunden nach Erhalt der E-Mail im Portal an** Sollten Sie die Anmeldung nicht innerhalb der Frist vorgenommen haben, finden Sie in Kapitel 8 Informationenzur Reaktivierung
- $\Rightarrow$  Klicken Sie auf den lila Button/Link "Account bestätigen"

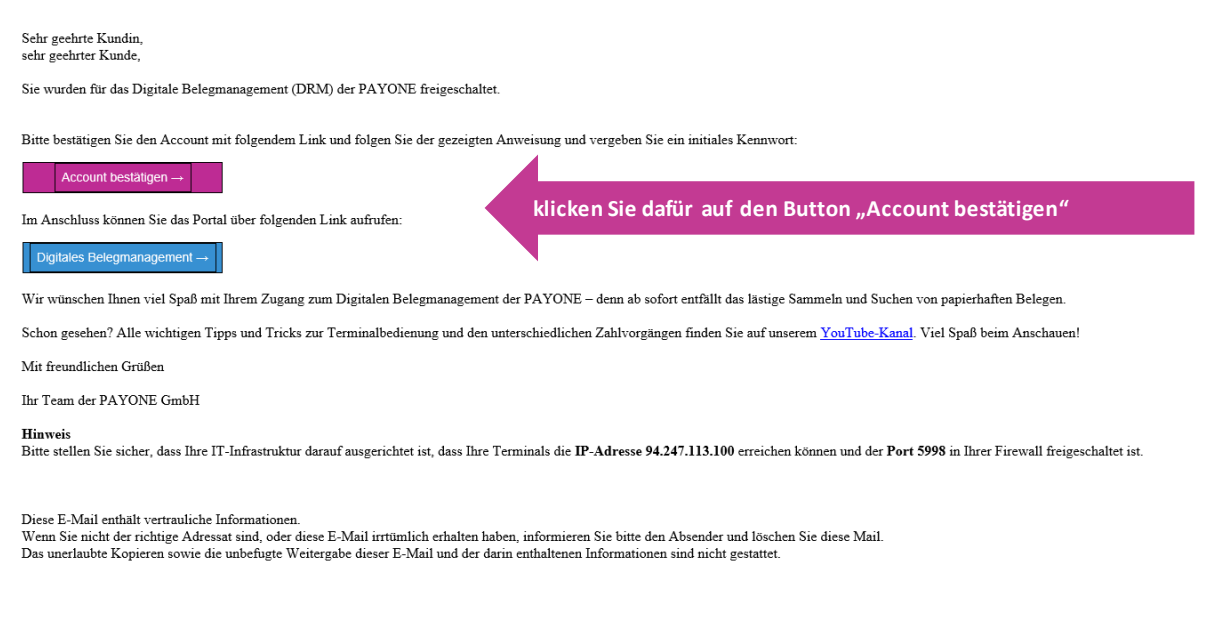

**Vergeben Sie sich Ihr eigenes Passwort, entsprechend der Vorgaben** 

#### **Wiederholen Sie Ihr Passwort in der Zeile darunter**

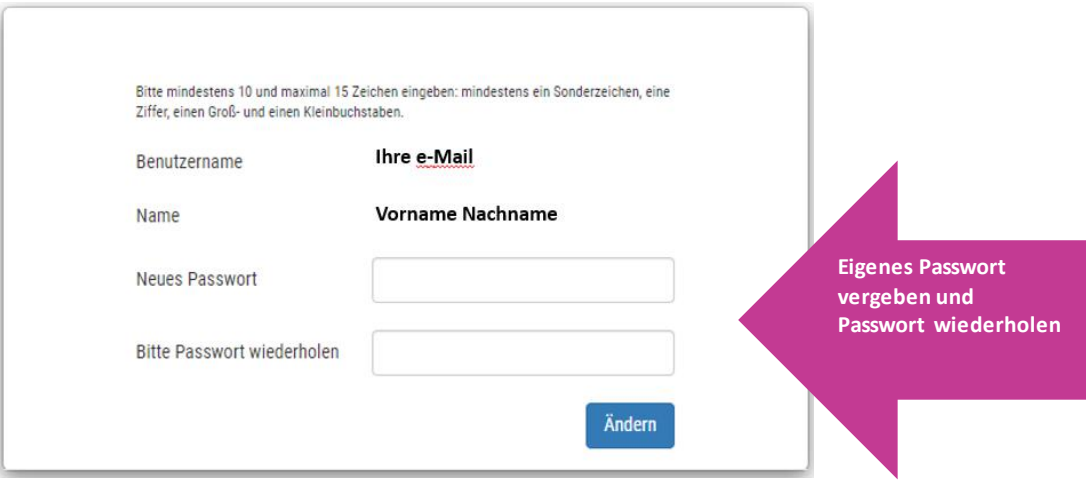

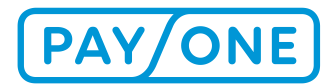

Bei Erfolg erhalten Sie folgende Meldung:

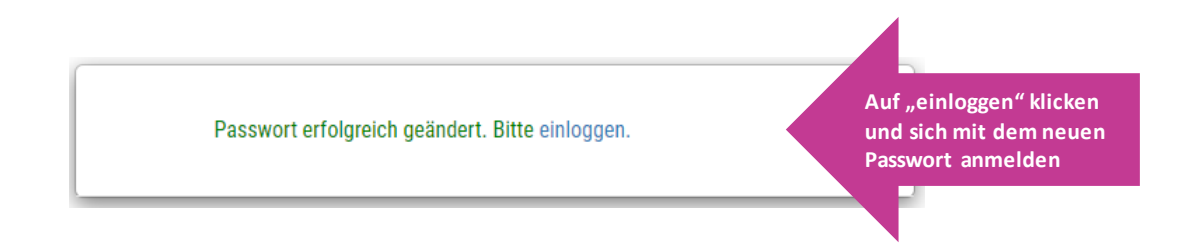

- $\Rightarrow$  Klicken Sie auf "einloggen"
- <span id="page-4-0"></span>**Melden Sie sich mit dem soeben neu gesetztenPasswortan**

### **4 BELEGSUCHE IM DRM-PORTAL**

#### <span id="page-4-1"></span>**4.1 S U CHMASKE A UFRUFEN**

Nach Ihrer Anmeldung gelangen Sie im Portal automatisch auf die Suchmaske:

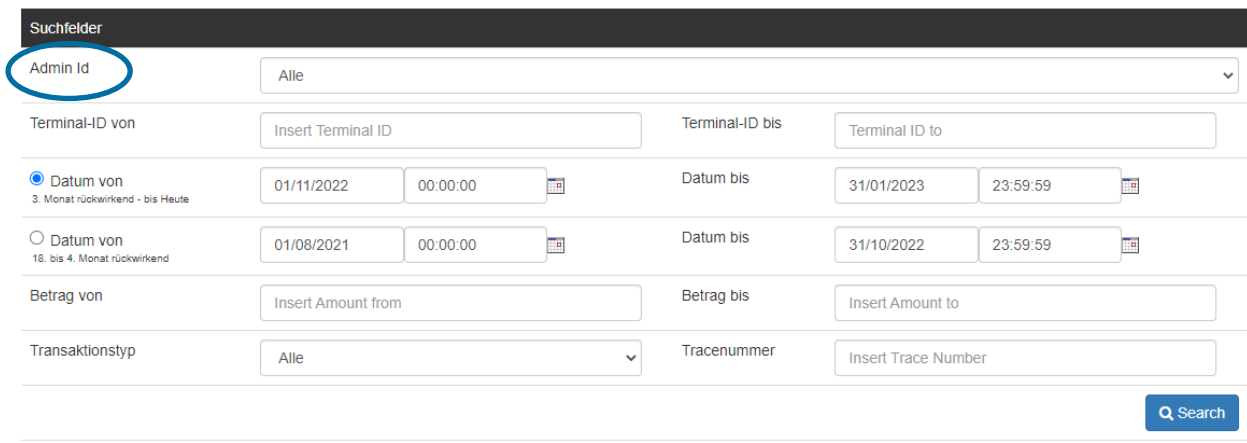

#### **Hinweis**:

Die angezeigten Suchfelder können sich je nach Berechtigungsstufe des Anwenders und Hierarchien etwas unterscheiden.

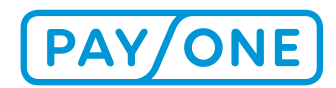

### <span id="page-5-0"></span>**4.2 BE L EGSUCHE I M P ORTAL S TARTEN**

Je mehr Informationen Sie zu einem Händlerbeleg eingeben, umso treffsicherer und schneller ist die Suche bzw. die Darstellung des Ergebnisses. Aus diesem Grund empfehlen wir, die Suchkriterien nach Möglichkeit vollständig zu befüllen, um die Anzahl der Ergebnisse einzugrenzen, bzw. auf genau einen Beleg zu reduzieren.

#### **Wir empfehlen folgende Eingaben:**

#### **Mindestens:**

- Geben Sie am besten immer die jeweilige Terminal-ID in den Feldern "Terminal-ID von" und "Terminal-ID bis" ein, dadurch wird die Abfrage auf nur ein Terminal beschränkt
- Begrenzen Sie das Datumauf 1-2 Tage
- 1. Zeile: Für Abfragen im Zeitraum der vergangenen 3 Monate bis heute/aktuellen tag
- 2. Zeile: Für Abfragen im Zeitraum ab 4. 18. Monate
- In den neuen blauen hinterlegten Kalendern lassen sich nur Abfragen des jeweilige Zeitraums auswählen

#### **Zusätzlich (wahlweise):**

- Geben Sie den konkret gesuchten Betrag ein z.B. 10,00
- Wählen Sie den konkreten Transaktionstyp (Zahlungsart) aus

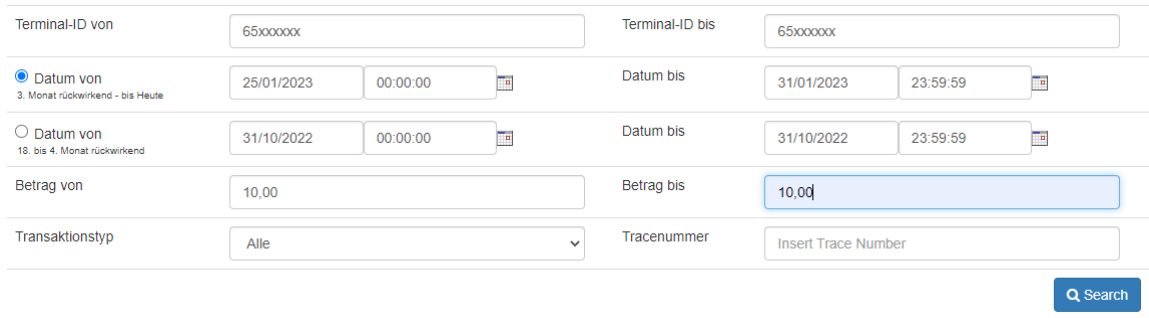

#### **Hinweise für eine erfolgreiche Suche:**

• "Terminal-ID von" und "Terminal-ID bis": In jedem Feld kann lediglich eine Terminal-ID eingetragen werden.

Werden die Felder "Terminal-ID von" und "Terminal-ID bis" nicht befüllt, werden die Belege zu allen Terminal-IDs, der aktuell ausgewählten Ebene, dargestellt. **Hierbei kann es zu systemseitigen Abbrüchen kommen, sollte der Umfang an Belegen zu hoch ausfallen.**

Sind mehrere Terminals im Einsatz und werden in den Feldern "Terminal-ID von" (x) und "Terminal-ID bis" (z) unterschiedliche Termin-IDs eingegeben, so werden **alle** Terminals, zwischen diesen Werten, ebenfalls herangezogen und als Suchparameter verarbeitet.

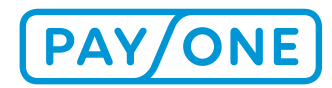

# <span id="page-6-0"></span>**5 BELEGANZEIGE IM DRM-PORTAL**

### <span id="page-6-1"></span>**5.1 BE L EGAUSWAHL**

Entsprechend ihrer Suchparameter, werden Ihnen die Ergebnisse in einer Übersicht dargestellt:

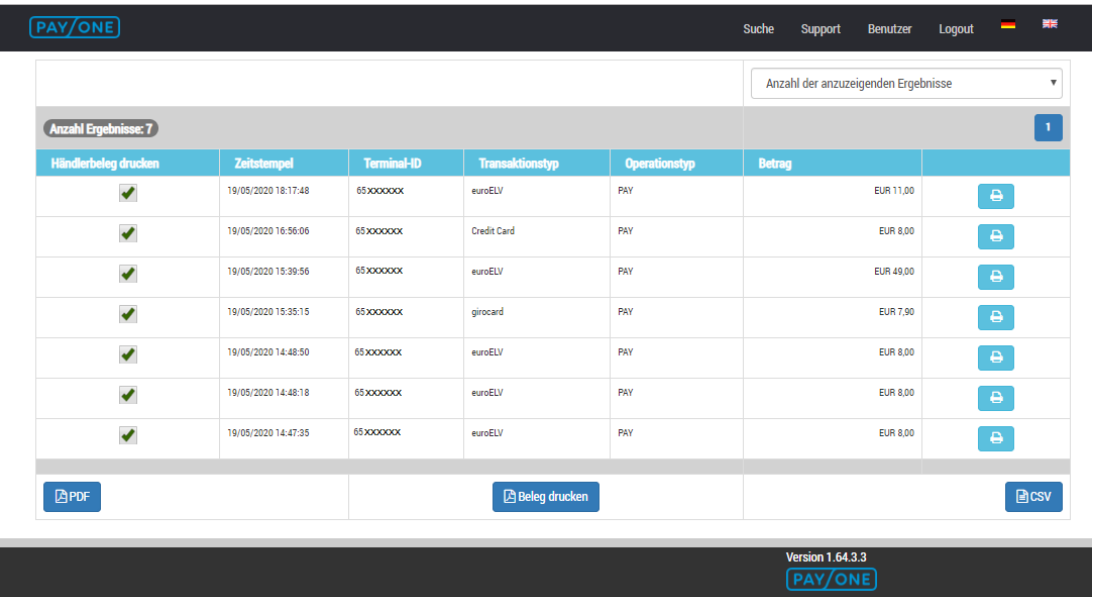

In der **Spalte [Operationstyp]** wird die Art der Transaktion dargestellt.

- Je nach Zahlungsart wird ein entsprechendes Kürzel dargestellt.
- Sofern ein Kürzel nicht eindeutig ist, können Sie mit der Maus auf dieses gehen und es wird ihnen ein Hinweis angezeigt der zusätzliche Informationen anzeigt.

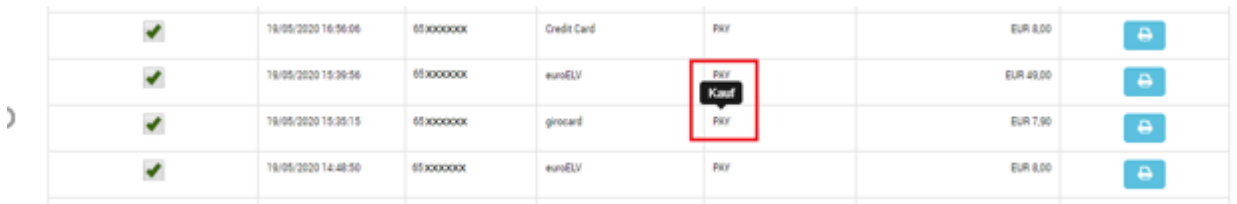

In der **Spalte [Betrag]** wird jede Transaktion abhängig davon, ob es sich um eine Ein- oder Auszahlung handelt in der Schriftfarbe **Schwarz**(Einzahlung), oder Rot (Auszahlung) angezeigt:

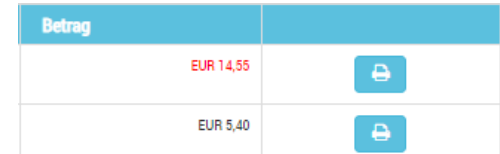

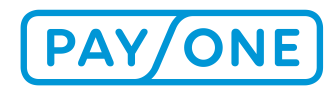

### <span id="page-7-0"></span>**5.2 E I N EN HÄ NDLER-BELEG DARSTELLEN**

Die Anzeige eines einzelnen Händler-Beleges erfolgt über das Drucker-Symbol in der rechten Spalte der Übersicht:

- $\Rightarrow$  Klicken Sie das "Drucken"-Symbol an.
- $\Rightarrow$  Der Beleg wird Ihnen in einem neuen Fenster dargestellt.

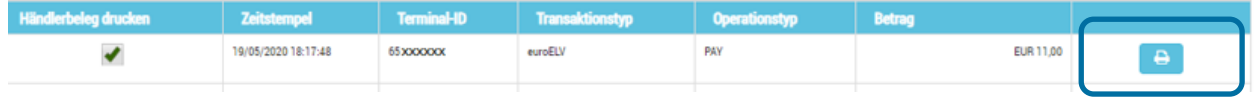

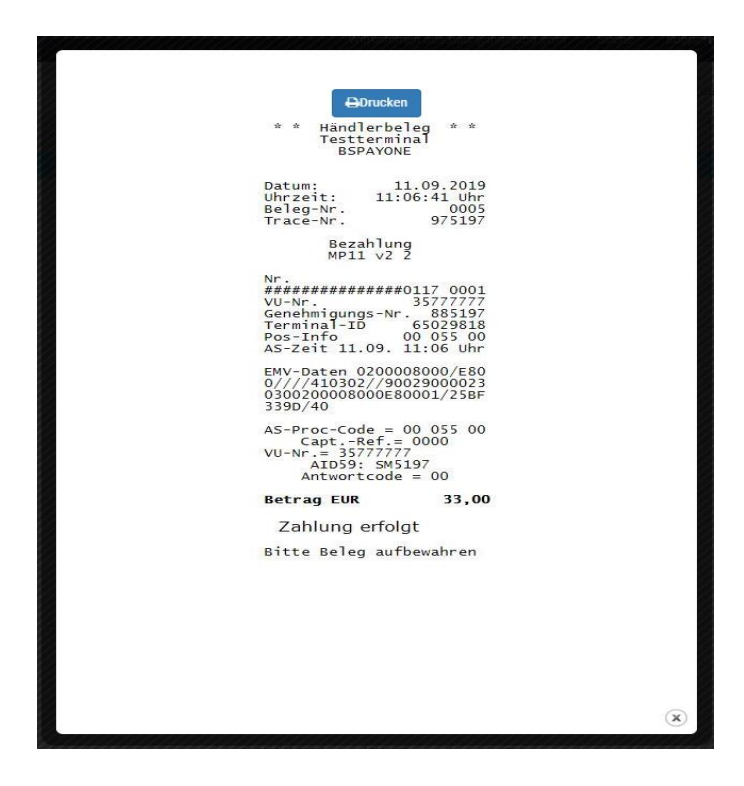

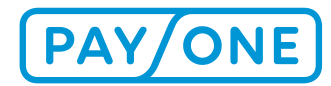

### <span id="page-8-0"></span>**6 BELEGDRUCK**

### <span id="page-8-1"></span>**6.1 E I N EN HÄ NDLER-BELEG A USDRUCKEN**

Wenn Sie den Beleg drucken wollen, können Sie dies

 $\Rightarrow$  in der Einzel-Beleg-Darstellung direkt über den "Drucken"-Button auslösen.

ODER

 $\Rightarrow$  Sie erhalten eine Aktionsleiste oberhalb des Beleges, zum Herunterladen oder ausdrucken

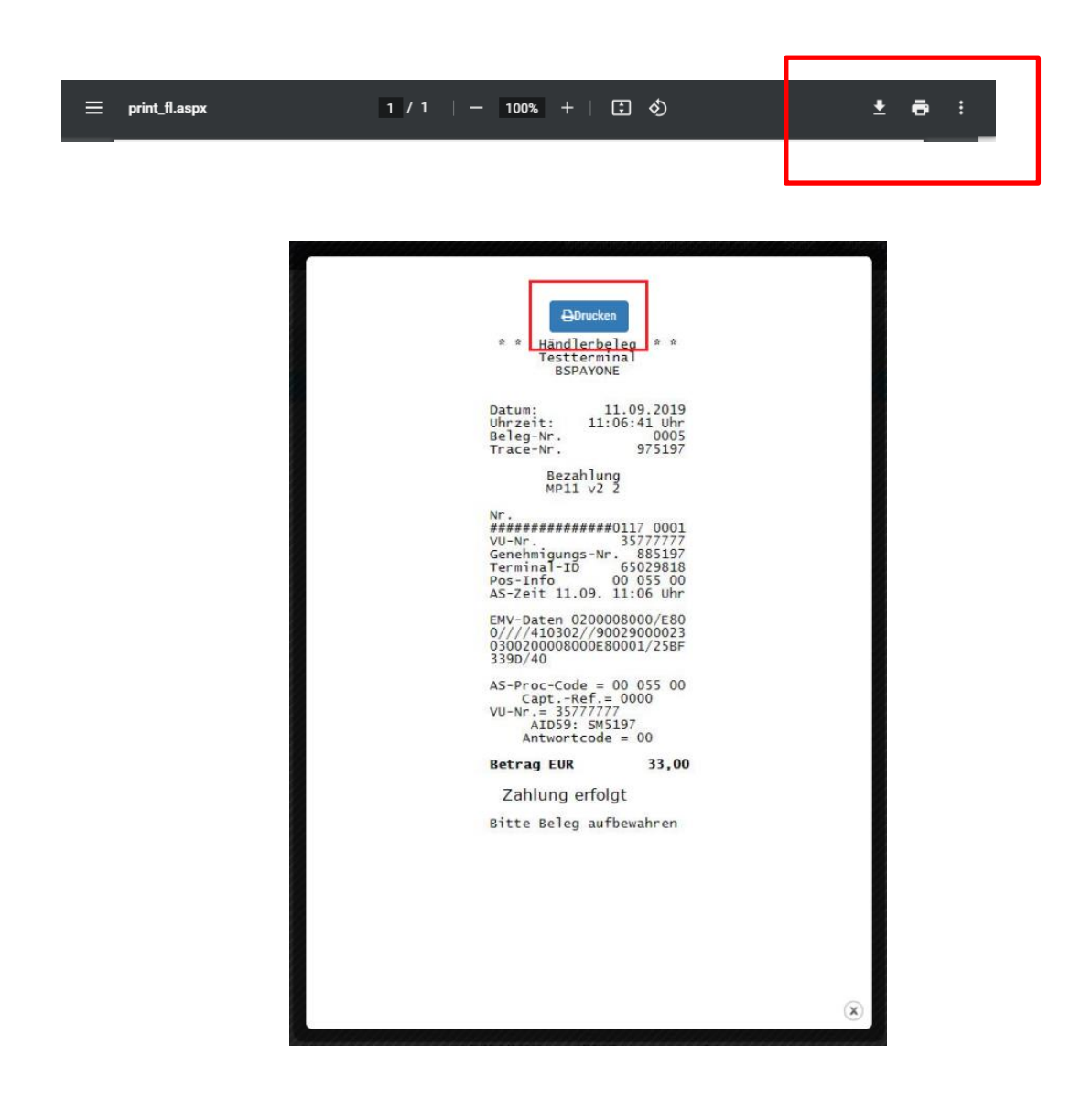

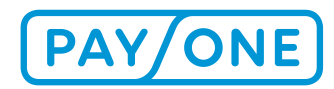

### <span id="page-9-0"></span>**6.2 ME HRERE HÄ NDLER-BELEGE A USDRUCKEN**

Wollen Sie mehr als einen Beleg ausdrucken?

Sie können alle auf **einer Seite** dargestellten Belege gemeinsam drucken:

• Selektieren Sie einfach in der Spalte [Händlerbeleg drucken] die gewünschten Belege und wählen sie unten den Button: "Beleg drucken".

Bitte beachten Sie, dass eine solche Selektion nur pro Seite nicht aber übergreifend möglich ist.

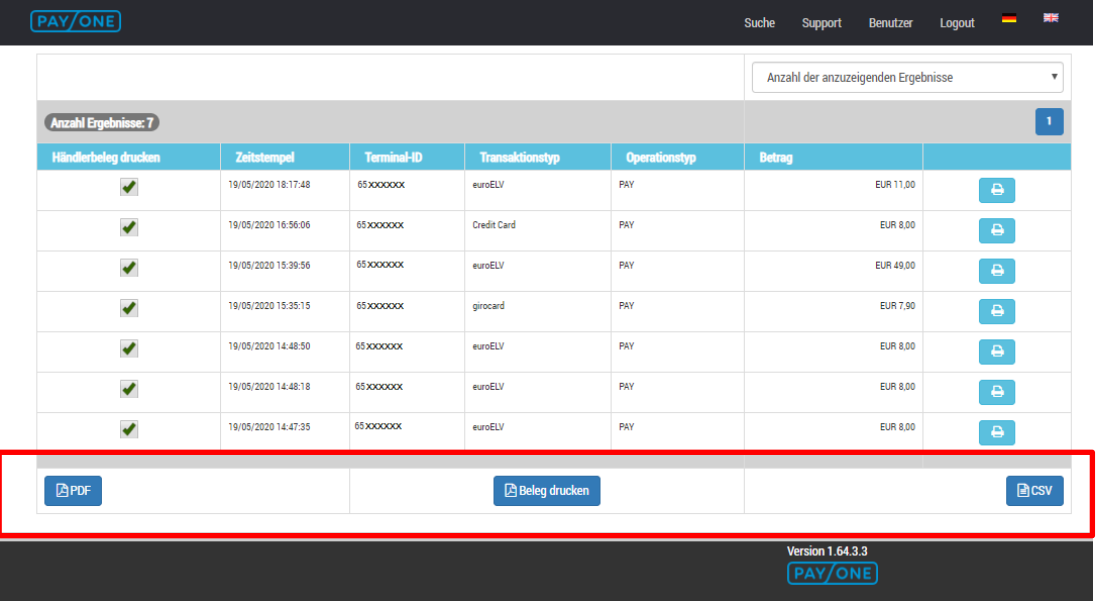

 **Die Buttons zum Drucken oder Herunterladen finden Sie stets am Ende der aktuellen Seite. Dies kann abhängig von Ihrer Auswahl ein wenig Scrollen erfordern.**

#### **Bedeutung der Buttons (von links nach rechts):**

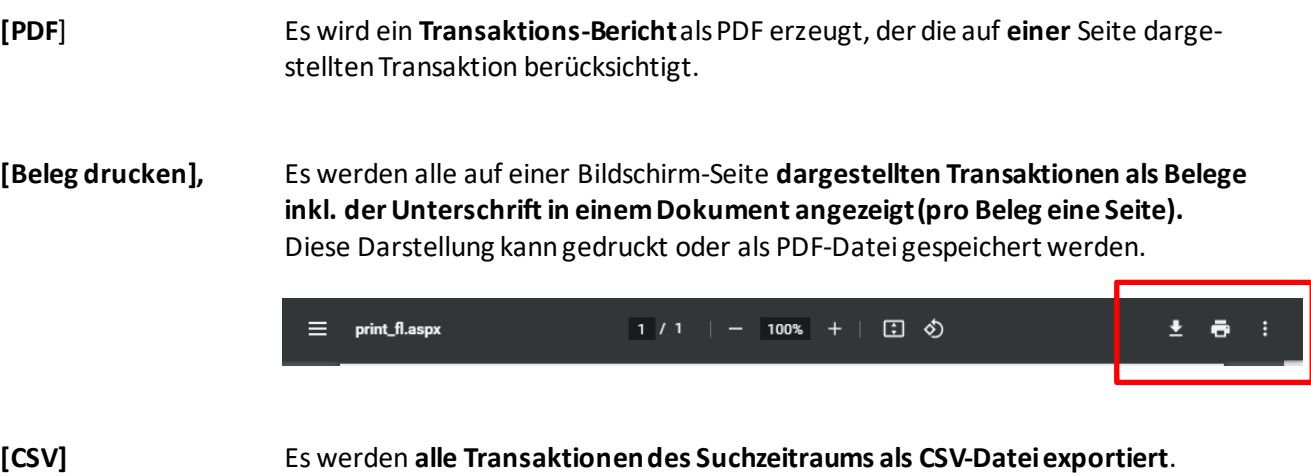

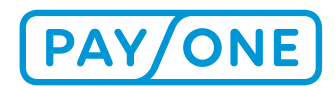

# <span id="page-10-0"></span>**7 PASSWORT VERGESSEN ODER ÄNDERN**

Wenn Sie Ihr Passwort vergessen haben oder ändern möchten, können Sie dies jederzeit eigenständig zurücksetzen:

- Sie haben Ihr Passwort vergessen?
- Sie möchten Ihr Passwort ändern?
	- **Tragen Sie auf der Login-Seite Ihrer E-Mail-Adresse im Feld Benutzernamenein.**
	- $\Rightarrow$  Klicken Sie auf "Passwort ändern".

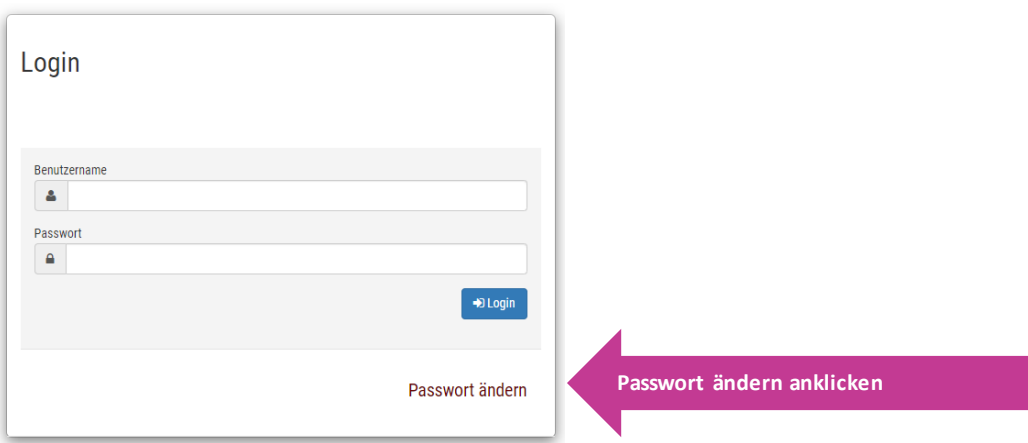

- $\Rightarrow$  Bestätigen Sie Ihre Änderung durch Eingabe der "Captcha"-Vorlage.
- **Klicken Sie auf "Passwort verschicken".**

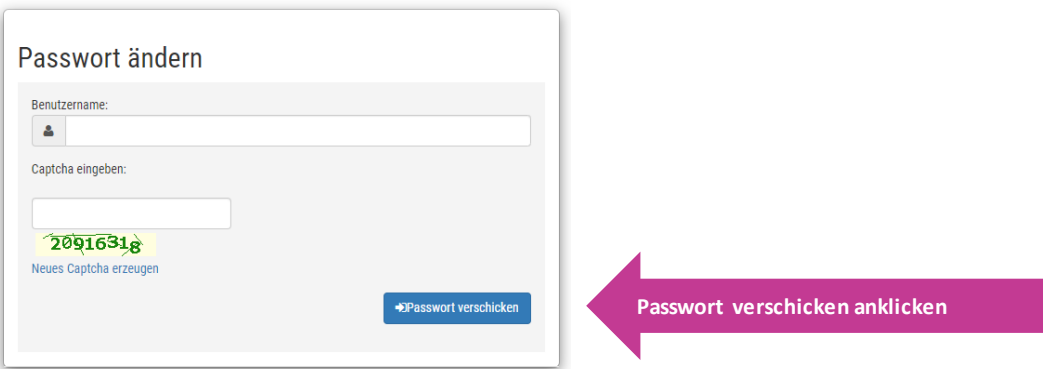

**Als Erfolgsmeldung erhalten Sie die folgende Bestätigung angezeigt:** 

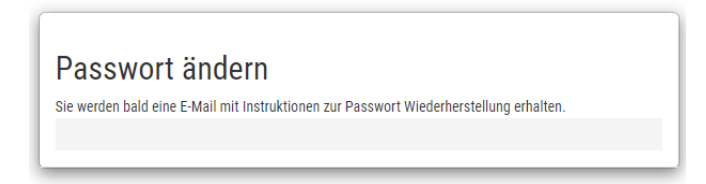

**Gehen Sie nach Erhalt der E-Mail bitte wie in Kapitel 3 beschrieben vor.** 

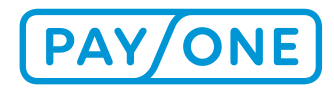

# <span id="page-11-0"></span>**8 IHREN PORTAL-ZUGANG ERNEUT FREISCHALTEN O-DER RE-AKTIVIEREN**

Zu Ihrer Sicherheit unterliegt der Zugriff auf Ihre Händler-Belege sehr strengen Regeln. Bitte haben Sie daher Verständnis, dass wir entsprechende Standards zu Ihrem Schutz einhalten:

**Ihr Account wird umgehend gesperrt und muss erneut durch PAYONE aktiviert werden, wenn:**

- Sie Ihr Passwort 3 x falsch eingegeben haben
- Sie Ihr Passwort nicht innerhalb von 24 Std. aktiviert haben
- Sie sich an Ihrem Account länger als 89 Tage nicht aktiv mehr angemeldet haben

**Zur Aktivierung, Zurücksetzung oder neuen Vergabe von Zugangsdatenkontakten Sie bitte Ihren zuständigen Kundenservice. Sie erhalten umgehend eine E-Mail mit neuen Zugangs-Link, denSie bitte innerhalb von 24 Std aktivieren. Schaffen Sie dies nicht in der vorgegebenen Zeit, fordern Sie bitte erneut ein Passwort an.** 

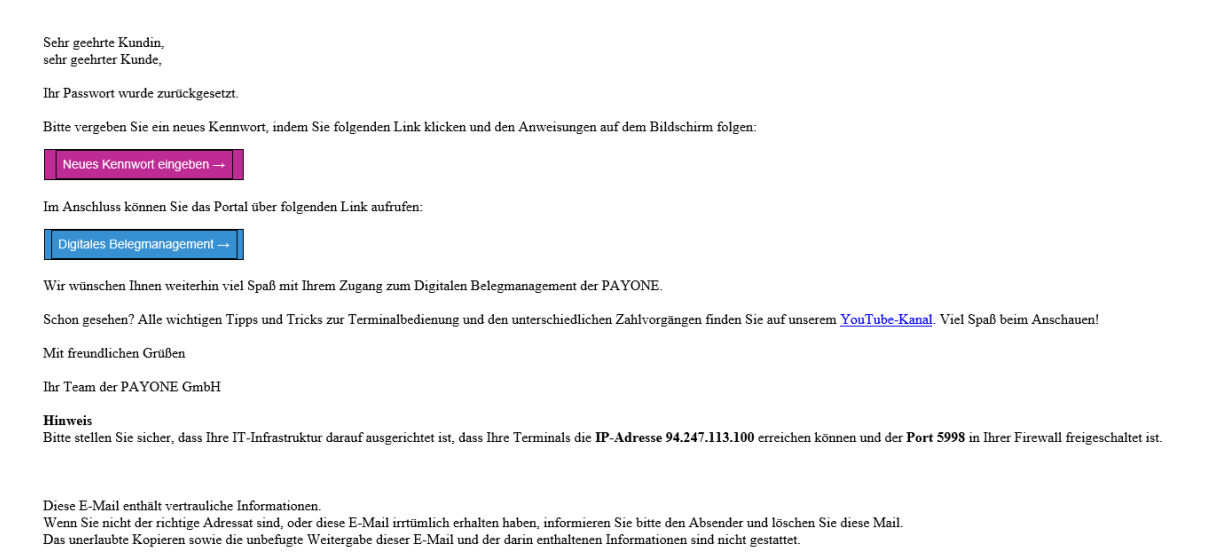

<span id="page-11-1"></span>**Gehen Sie nach Erhalt der E-Mail bitte wie in Kapitel 3 beschrieben vor.** 

# **9 RÜCKFRAGEN?**

Für Rückfragen und zur Aktivierung, Zurücksetzung oder neuen Vergabe von Zugangsdaten kontakten

#### **Sie bitte Ihren zuständigen Kundenservice.**

Vielen Dank!